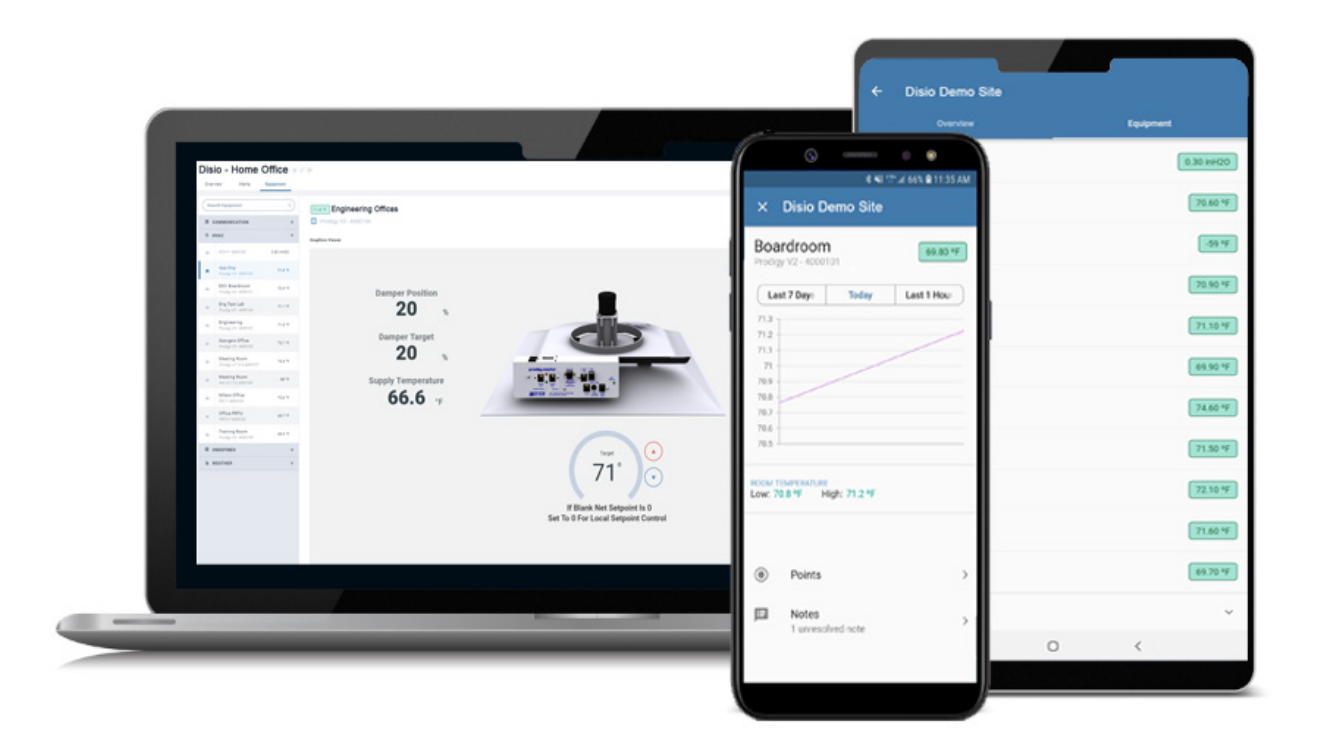

MANUAL – INSTALLATION

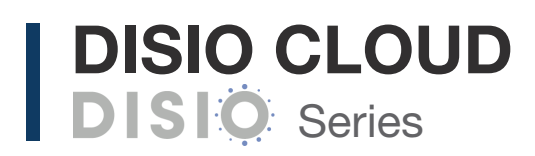

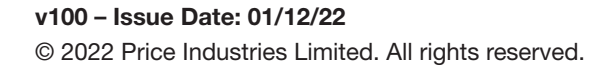

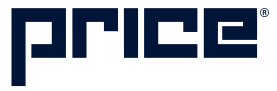

## TABLE OF CONTENTS

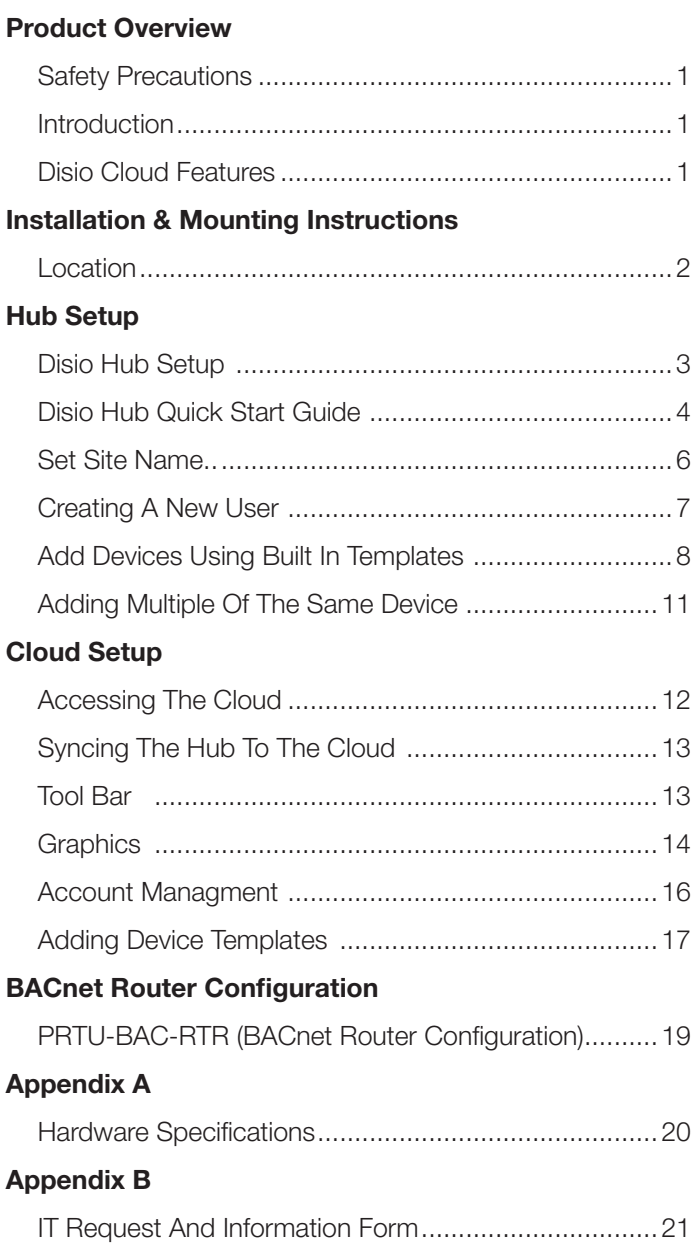

### PRODUCT OVERVIEW

### Safety Precautions

Short circuit or incorrect wiring may permanently damage the controls or other equipment. Ensure proper wiring practices are followed. If a control failure could lead to personal and/or property damage, the installer must add safety/ interlock devices to protect against these events.

#### Introduction

The Disio Cloud is a complete BACnet Building Managment (BMS) solution for small to medium sized networks. The Disio Cloud hosts all web pages containing graphics and BACnet points reported by the system controllers.

The Disio Cloud is accessed from any computer or smart device (tablet or mobile phone) on the local network using a web browser. Remote access is possible from across the globe through www.disio.io/

Contained within the Cloud are pre-loaded templates with graphics and points lists for the popular Price controls. Changes to the graphics or the creation of new custom graphics are supported from within the web interface.

Disio Cloud can be ordered as DISIO-CLOUD, which contains all of the parts required to network all of the controls, connect them to the Disio Cloud, and then interface them to the building LAN system at a single point. When ordered with the factory mounted enclosure, all controls will come pre-wired and ready for field install.

#### Disio Cloud Features

#### Features of the Disio Cloud include:

- Accessibility from www.disio.io through any web browser on a laptop, smart phone, or tablet.
- Two-Factor Authentication
- Multiple simultaneous users
- Support for Email and SMS alerts based on user-defined conditions
- Automatic point charting
- Easy to use Weekly Schedule

## INSTALLATION & MOUNTING INSTRUCTIONS

### Location

The DISIO-CLOUD components should be mounted in an accessible location close to a network connection. Price suggests mounting these components in the network or server room.

The DISIO-CLOUD, PRTU-BAC-RTR, and PRTU-IP-SWITCH should all be mounted together.

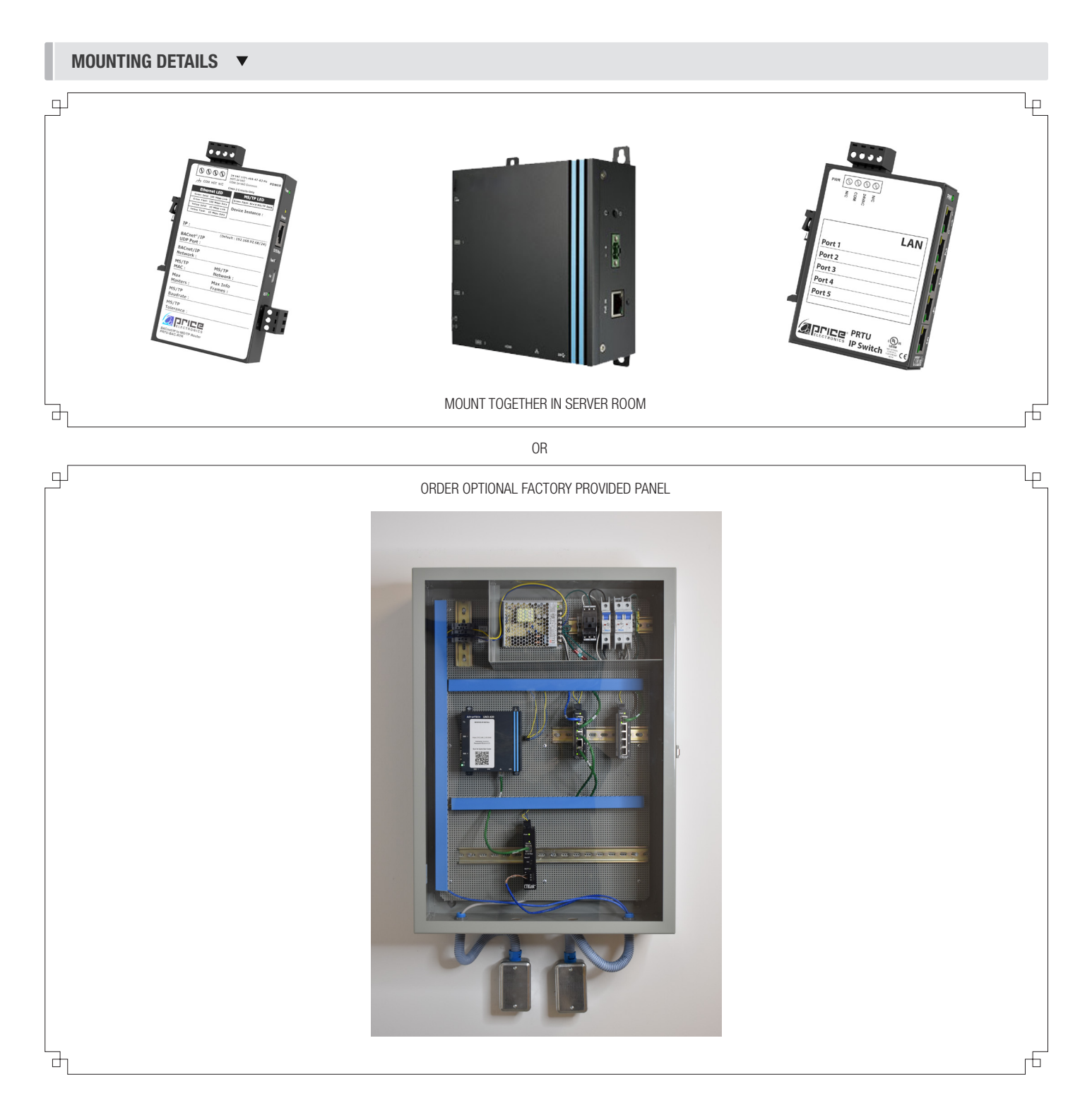

### HUB SETUP

#### Disio Hub Setup

The Disio Cloud is pre-loaded with device templates. To apply these templates, the controllers on the job must be manually assigned by their BACnet address.

The Disio Cloud is accessed through an internet browser. Price recommends using a laptop for the initial setup.

#### Access to Disio Cloud Hub

The following two pages are also available as a quick start guide and can be accessed using the QR code on the Hub.

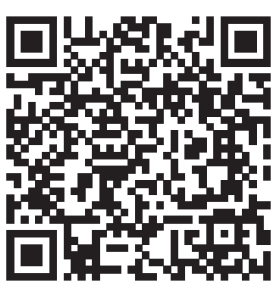

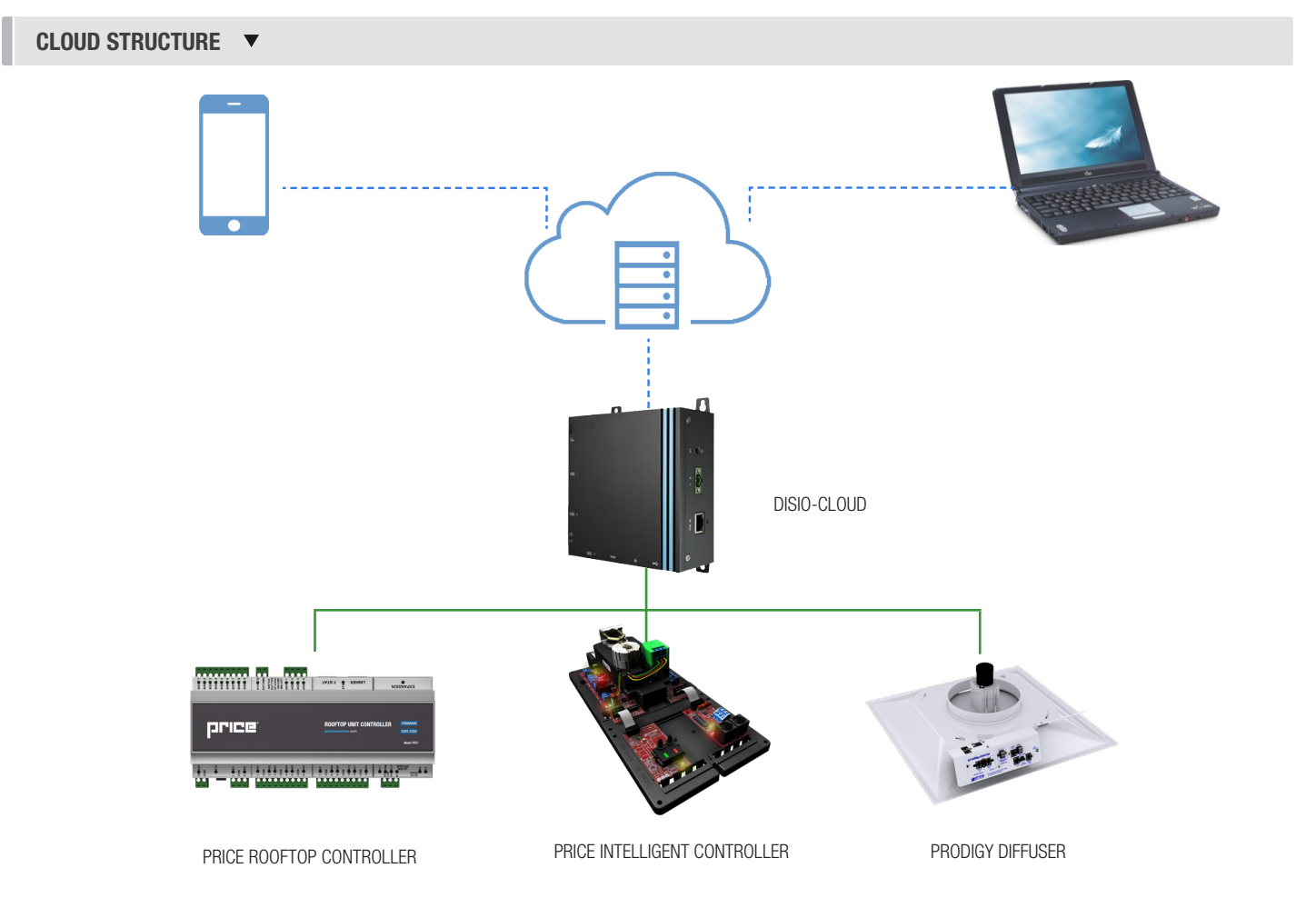

#### SCAN FOR HUB QUICKSTART

### HUB SETUP

### Disio Hub Quick Start

#### QUICK START  $\blacktriangledown$

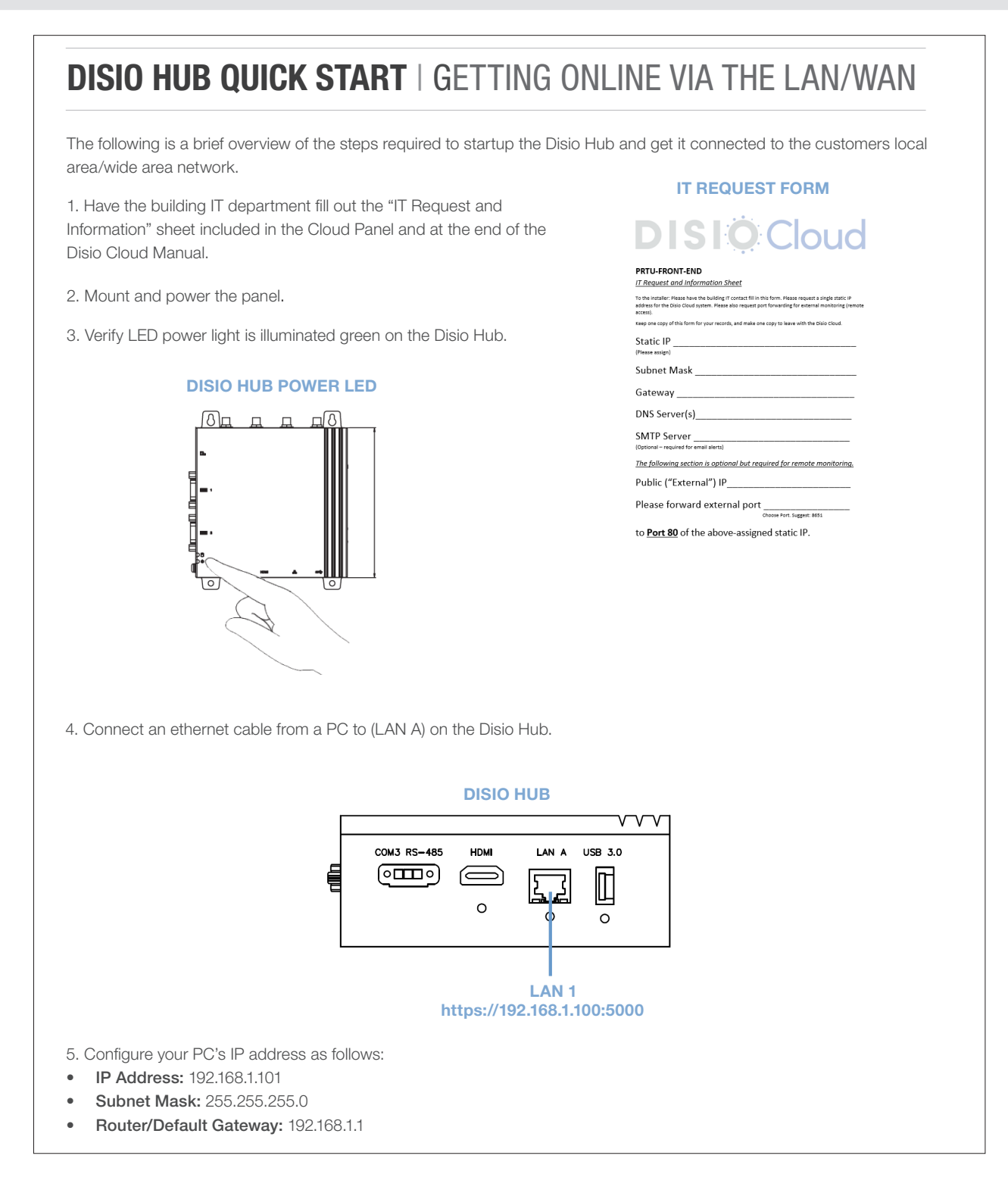

HUB SETUP

### Disio Hub Quick Start Continued

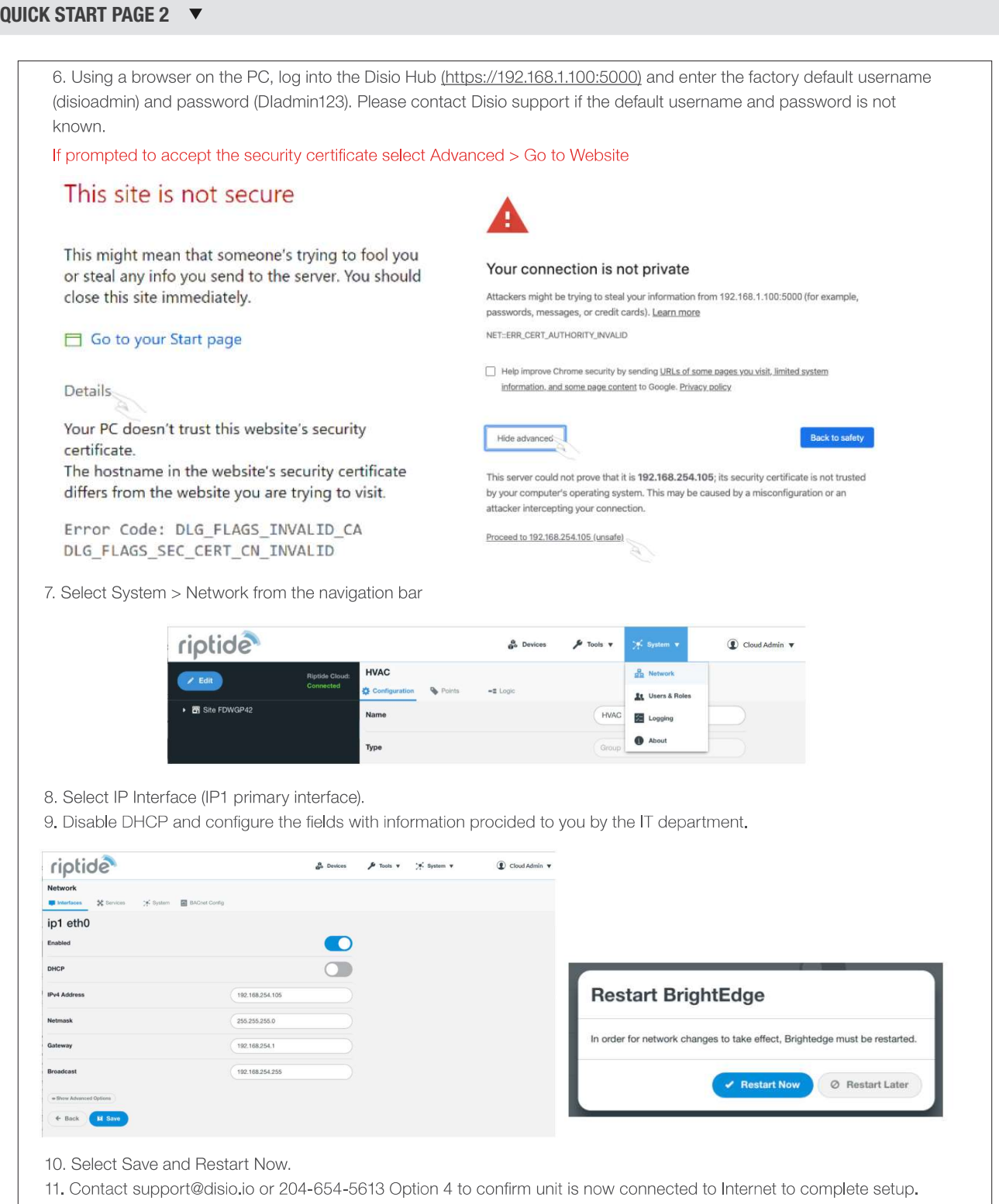

### HUB SETUP

#### Set Site Name

The site name entered here will appear in the Cloud to identify the Hub

1. On first login, the site configuration will appear. You can also press the **Configuration** tab to bring up the site configuration.

 $\mathbb{R}^2$ 

 $\overline{a}$ 

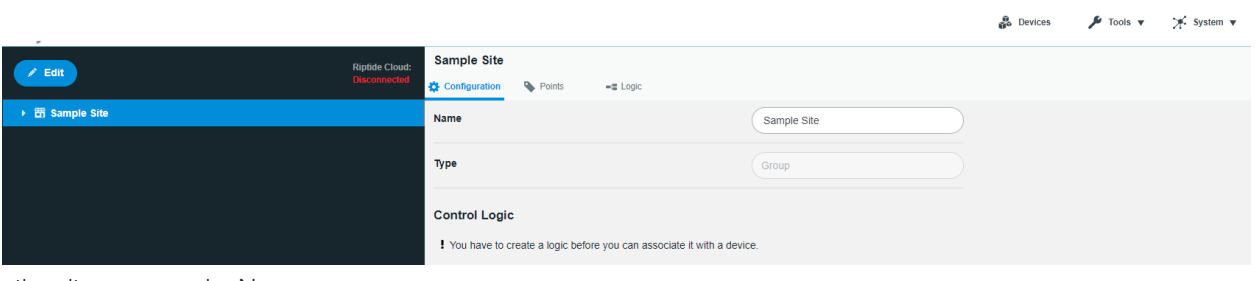

**E** Save

- 2. Enter the site name under Name.
- 3. Scroll down and press the Save button to apply these changes.

### HUB SETUP

#### Creating A New User

User accounts are strongly reccomended for adding new devices, configuring alarms to device points, and enabling logic.

1. From the top menu, select System. A drop down will appear. Select Users & Roles from this list.

VRead VCreate VUpdate VOverride VDelete

VRead X Create X Update V Override X Delete

VRead X Create X Update X Override X Delete

2. A list of the current users and their roles will generate. Roles are assigned seperate access levels Y System v that can be found in the Roles tab beside Users. <u>品</u> Network **B** Devices  $\bigtriangledown$  Tools  $\triangledown$   $\searrow$  System  $\triangledown$ Lisers **Le** Users & Roles At Users  $\mathbb{R}$  Roles  $\frac{1}{2}$  Logging **BrightEdge Administrator** (beadmin) Administrator **B** About <u>கி</u> Devices  $\bigtriangledown$  Tools  $\nabla$   $\uparrow$  System  $\nabla$ Users At Users **Roles** 

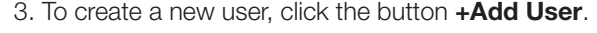

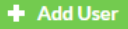

4. Enter the credentials for the new user.

Administrator

Operator

Viewer

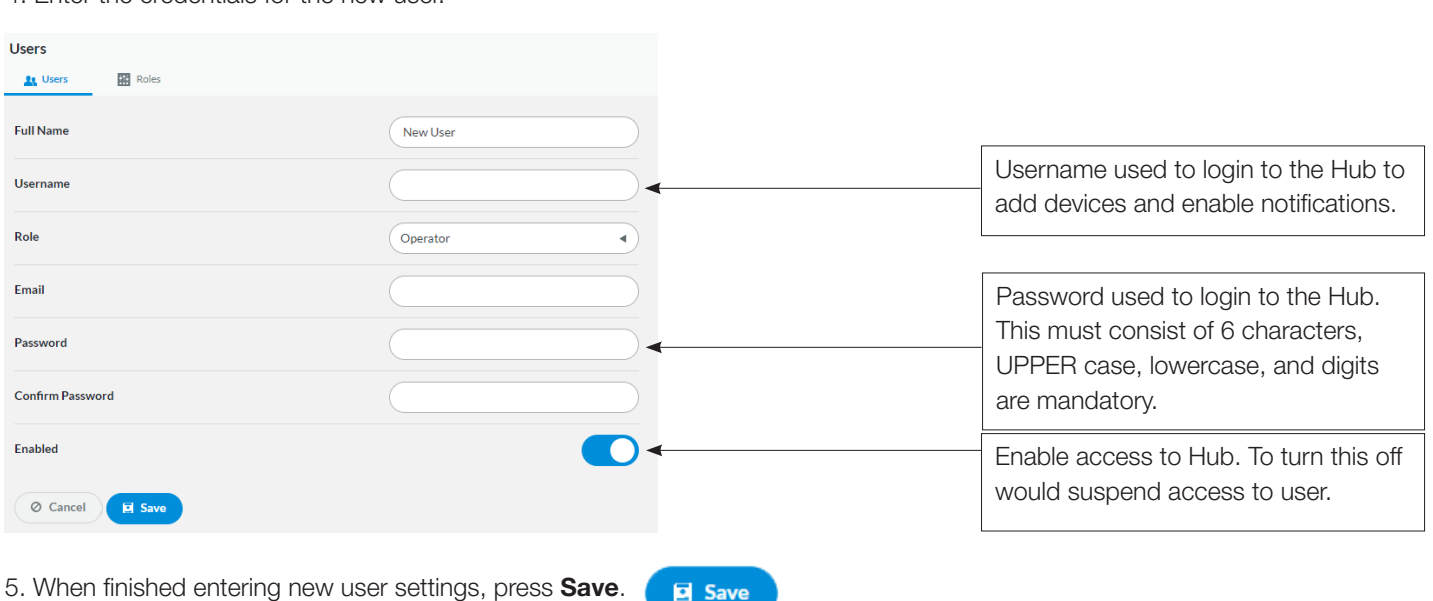

### HUB SETUP

#### Add Devices Using Built In Templates

The Disio Hub is provided with pre-built device templates that include pre-configured BACnet points for monitoring and control. These can be located under the Templates group in the device tree.

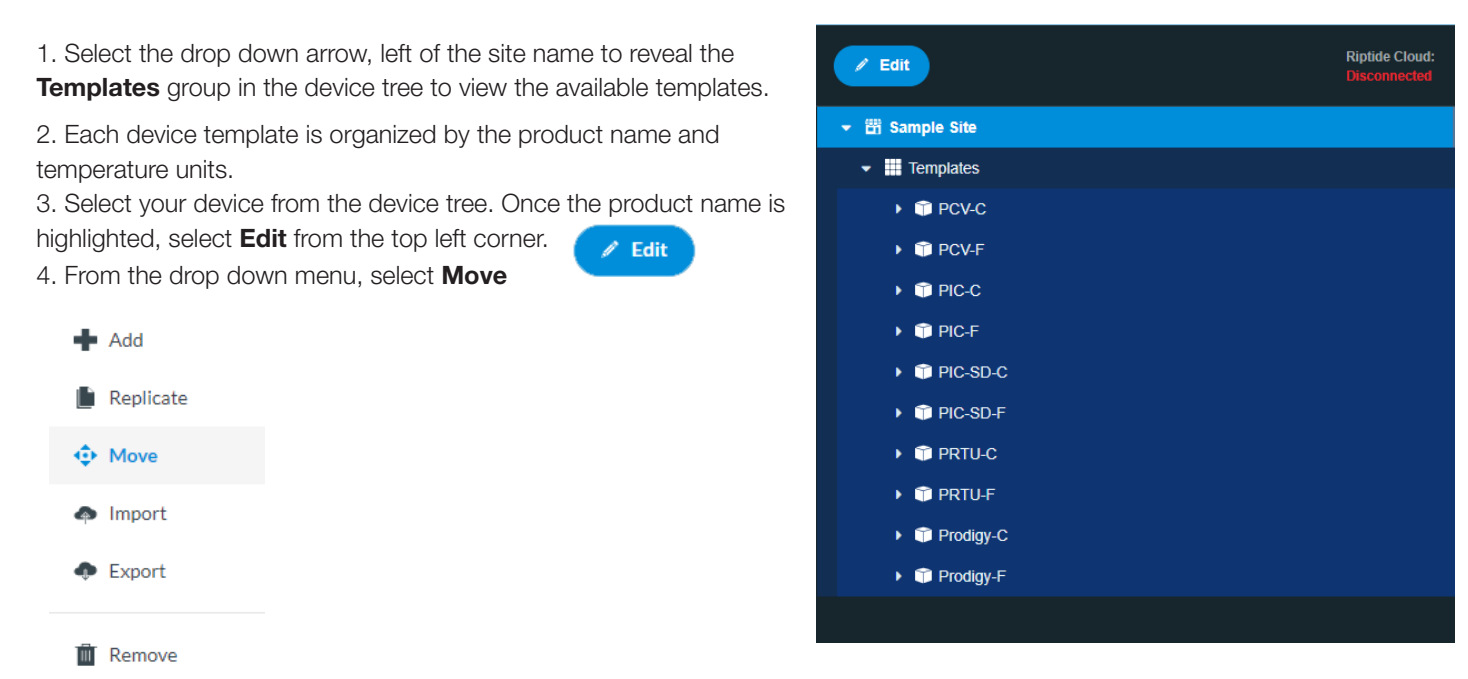

5. A window will appear to map a new destination for the device template.

6. Left click on your site name, At the bottom of the window, the New Location listed should be your site name..

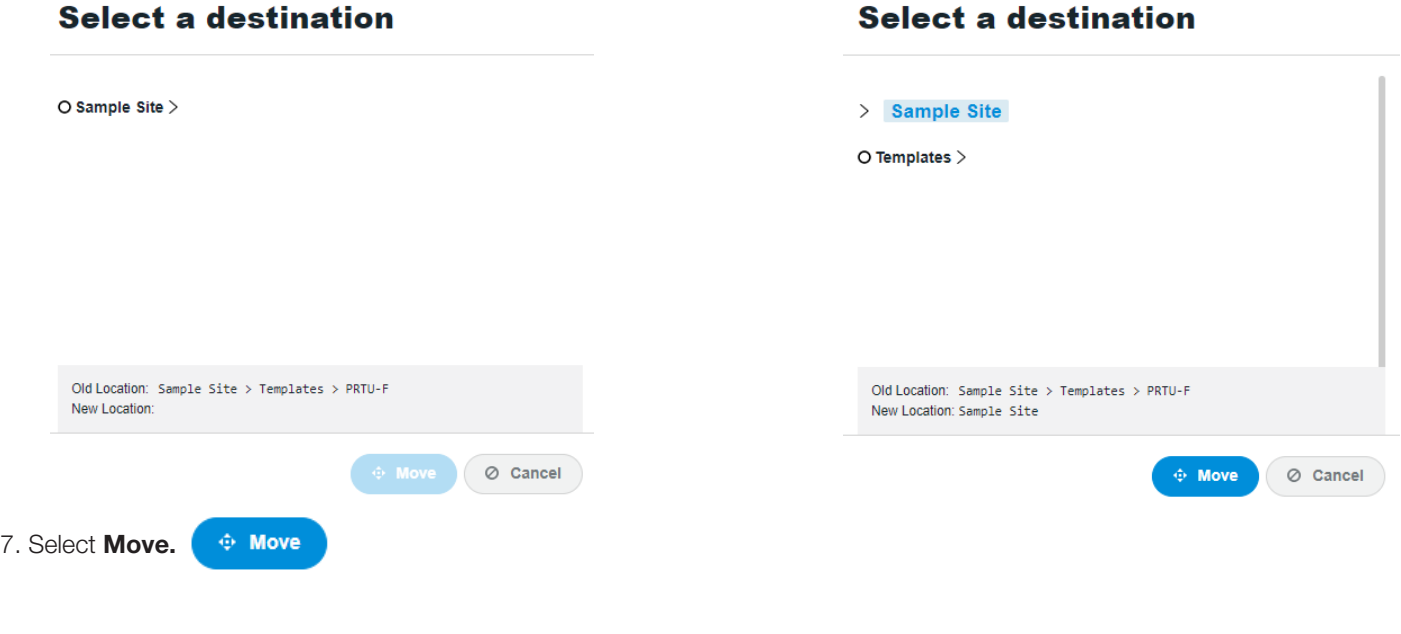

## HUB SETUP

8. The Hub will move the device to the selected location. This may take a minute. When finished, the window will report the device successfully moved. Select **Close**  $\left( \begin{array}{c} \circ \\ \circ \end{array} \right)$  to close this window.

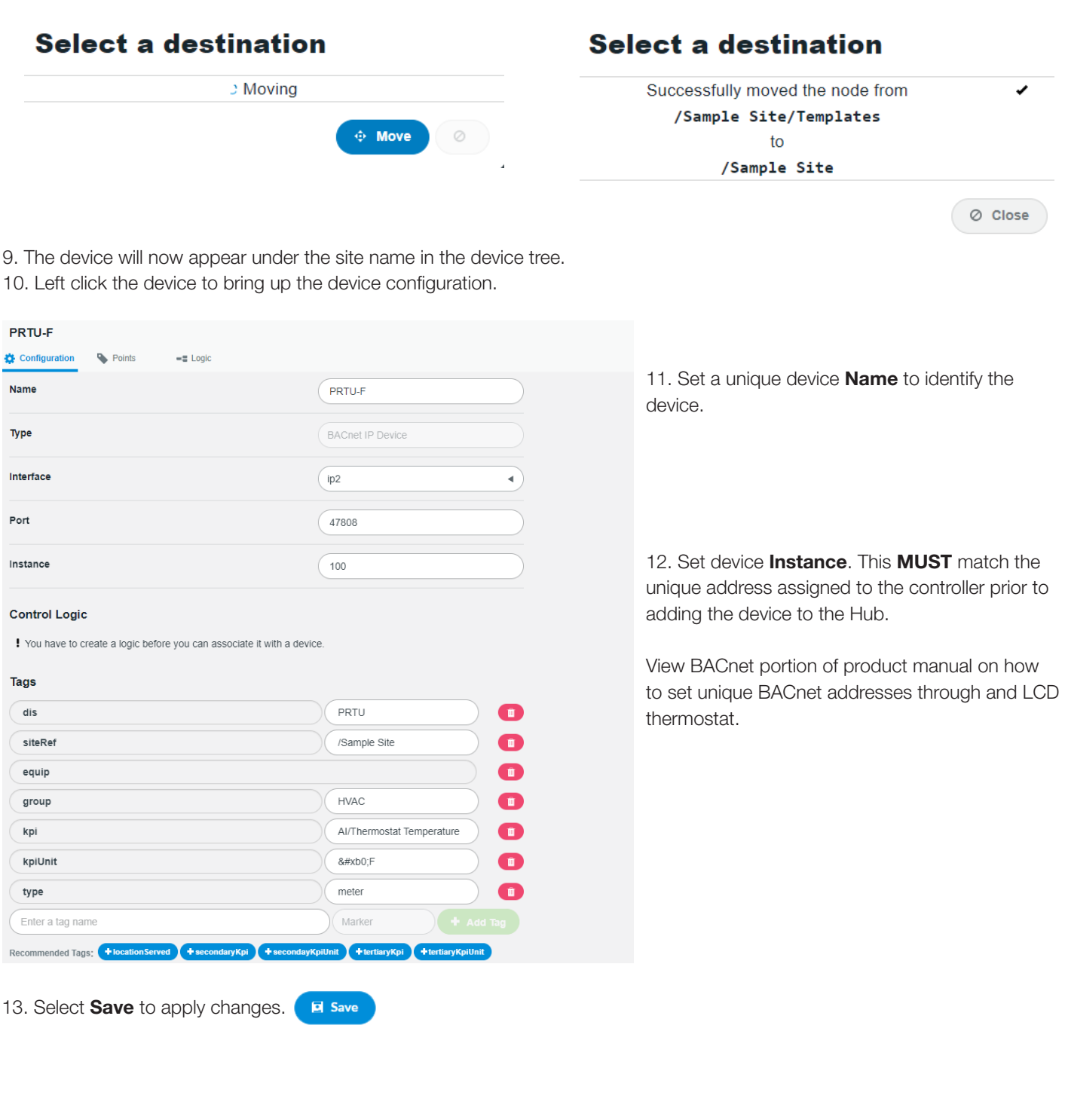

## HUB SETUP

14. Now that the device has been added, select the **Points** beneath the assigned device name.

#### **RTU-100**

Configuration Points

15. If the device was correctly configured live values will populate:

 $\equiv$  Logic

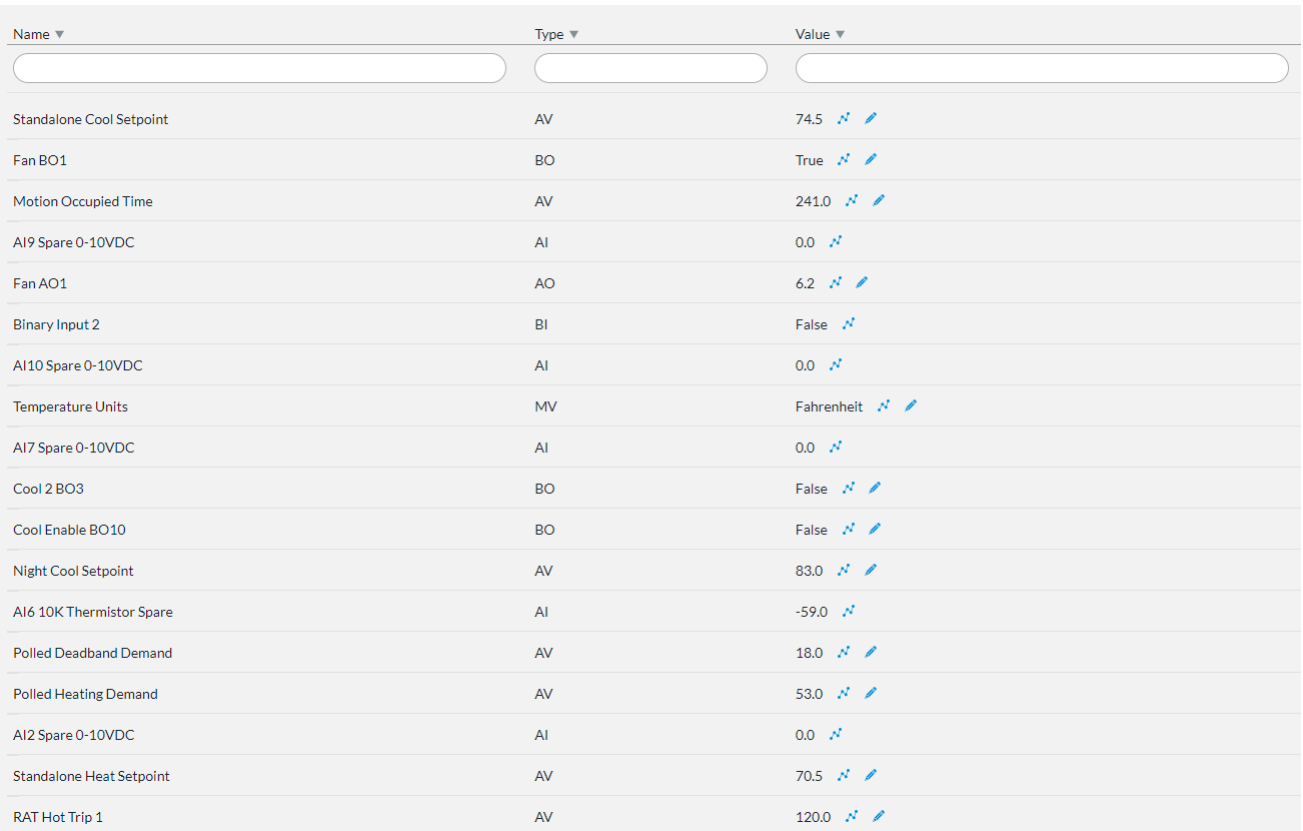

NOTE: If values display as N/A check device configuration in Hub, the BACnet Address at the device, and the BACnet network connections.

### HUB SETUP

**Replicate** 

#### Adding Multiple Of The Same Device

1. After adding and saving the configuration of your first device (in this example a Price Intelligent Controller (PIC), left click on the device you would like to add multiples of in the device tree.

#### 2. Select Edit and Replicate.

3. A replication window will open. Devices that will be added to the Hub can be manually entered here.

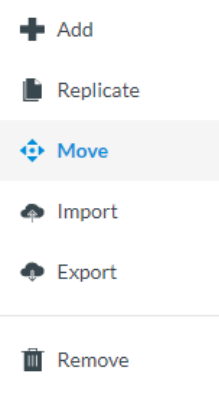

#### Set number to desired device duplicates replicas Create  $\overline{2}$ Device name as it appears in the device tree will be Replace name with a number beginning at  $\overline{1}$ replaced by a number beginning at this number. Replace interface with a number beginning at  $\overline{2}$ Set this to 2. This sets the port the Hub will look at for this controller. Replace port with a number beginning at Set this number to 47808 47808 Set this to the device instance of the controller range Replace instance with a number beginning at 102 being adding. Replace bomd port with a number beginning at 47808  $\overline{\mathbf{x}}$ Replace max batch size with a number beginning at  $\overline{2}$  $\overline{\mathbf{x}}$ Replace time sync with a number beginning at  $\mathbf{1}$ × Replicate O Cancel

4. Select the Replicate button. The Hub will begin replicating the information provided.

#### **Replicate**

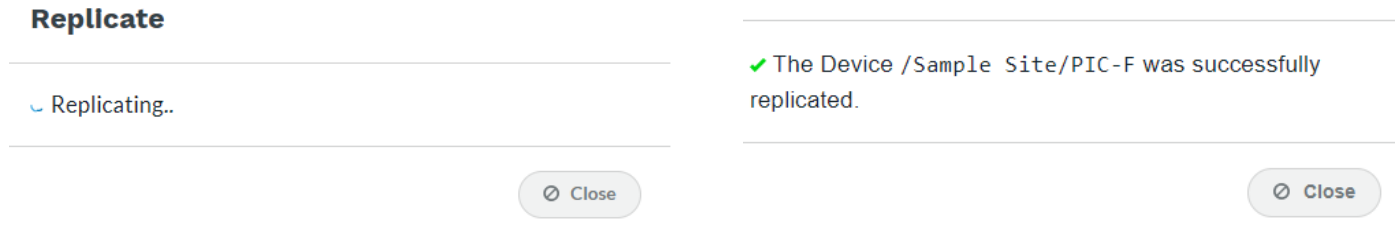

5. The replicated device(s) will now appear in your device tree configured to the set parameters.

CLOUD SETUP

#### Accessing the Cloud (for the first time)

To view a Hub/Building in the Cloud the installer MUST reach out to Price Industries to add the Hub online once it has been powered, assigned a static IP, and connected to the building LAN via ethernet with access to the internet. Price will provide a username and password specific to this site.

Support Email: support@disio.io controls@priceindustries.com

Phone: 204.654.5613 (Option 4)

#### Accessing the Cloud

Once the Hub has been added online and a user had been provided login credentials, the following steps will grant access to the Cloud:

1. Visit https://cloud.disio.io/

2. Enter your assigned username and password. Please contact Disio support if this account is not known or you are connecting to the Cloud for the first time.

- 3. Conscent to the use of cookies by clicking the check box.
- 4. Select Continue.

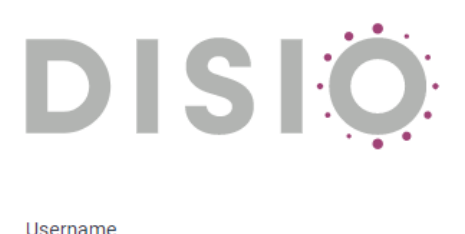

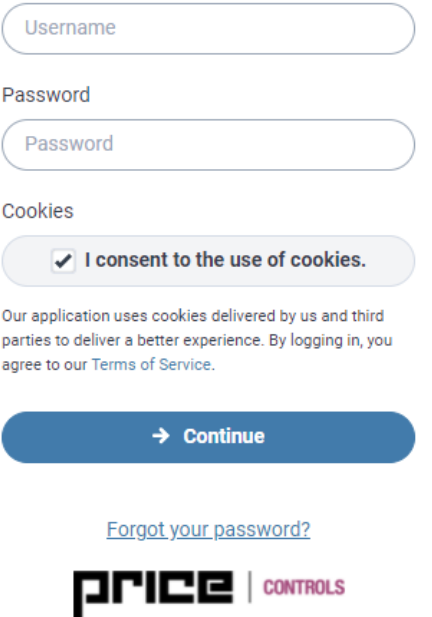

5. A 6-digit verification code will be sent to the email address and phone number assigned to the account username. This is manditory to login to the Cloud and must be entered in the provided time (120 seconds) before the code expires.

NOTE: If you did not recieve an email containing this information check your inbox junk folder and that the address noreply@disio.io is white-listed.

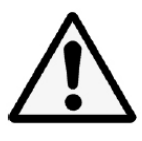

### CLOUD SETUP

ı

#### Syncing The Hub To The Cloud

To apply changes applied in the Hub (such as adding new devices, configuring alarms or schedules), the Hub must be synced to the Cloud.

- 1. Enter your login crednetials at https://cloud.disio.io/. If you are unsure what these credentials are, contact Disio support.
- 2. Select the site you wish to update from the customer list.

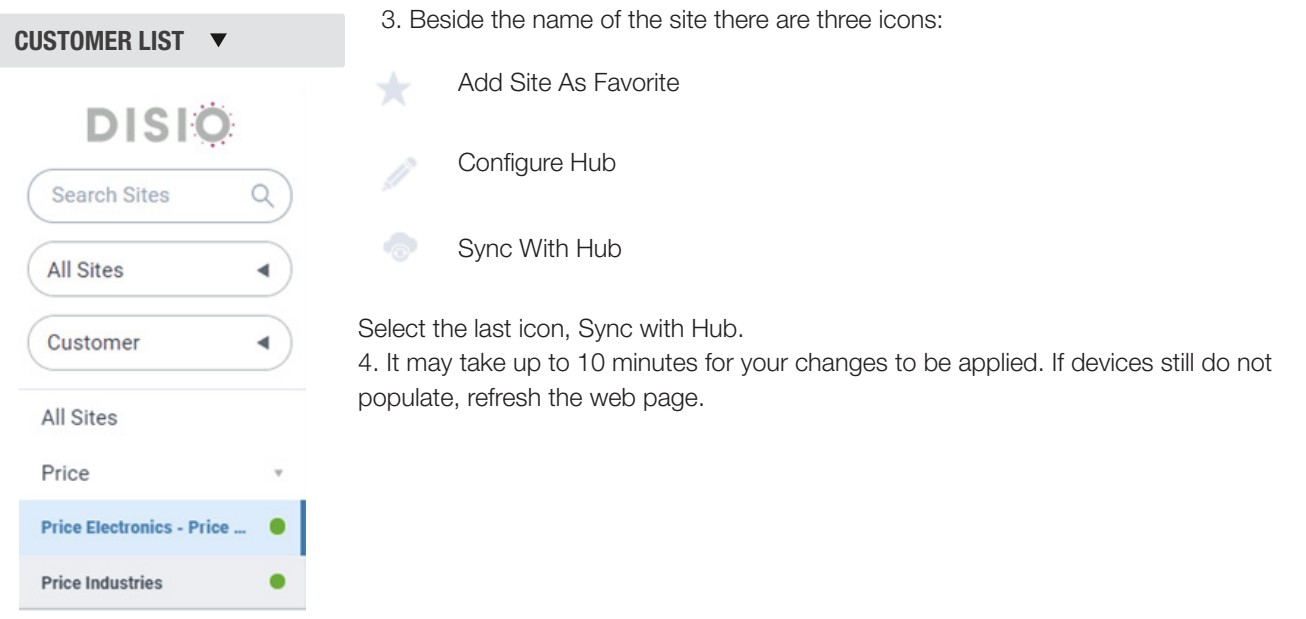

#### Tool Bar

 $\ddot{\mathbf{O}}$ 

Once logged into the Cloud a series of icons will appear on the left side of the screen. These can be used to navigate the Cloud.

- 衟 **Sites -** Used to navigate a site overview, alerts, and equipment.
- $\mathbf{G}$ Analytics - Logic builder used to create custom programs.
- Charting Used to generate, export, and view equipment point data that is logged. 益
- 露 **Graphics -** Create and assign graphics to equipment.
- $\spadesuit$ Notifications - Configure alarm distribution such as email and SMS settings.
- 自 Reporting - Generate reports that are emailed at desired frequency to monitor equipment.
- 簠 **Schedule -** Set on and off times for equipment.
- $\circledcirc$ Users/Account Managment - Create new accounts, configure access levels, and assign roles to users.
- <sup>?</sup> **Support - Disio Support Center**

### CLOUD SETUP

#### Graphics

The Disio Cloud comes equip with pre-loaded and configured graphical templates for Price equipment.

- 1. To apply a template to a discovered graphic, select the Graphics icon from the Tool Bar.
- 2. At the top of the navigation, select + Add New

## Graphics \*

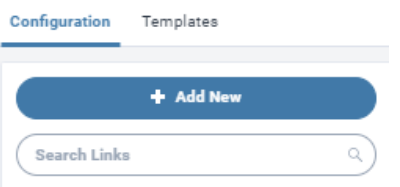

3. This will create a new Graphics Configuration window. From here enter your configuration:

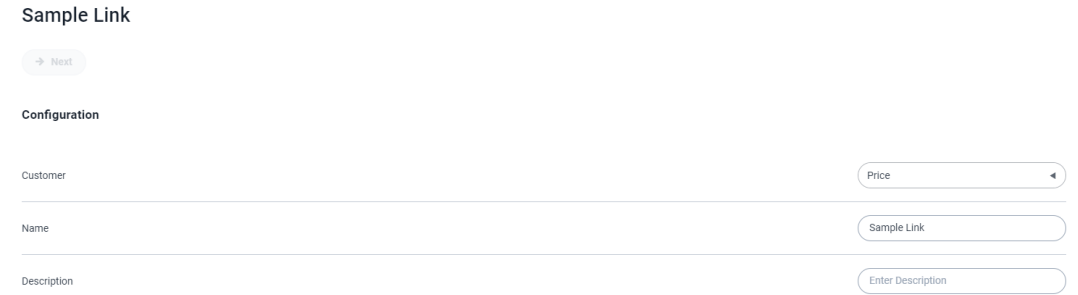

4. Under Graphics Template select the Graphic for your controller from the drop down.

Example: If adding a standard PIC controller, select PIC-C or PIC-F depending on desired temperature units.

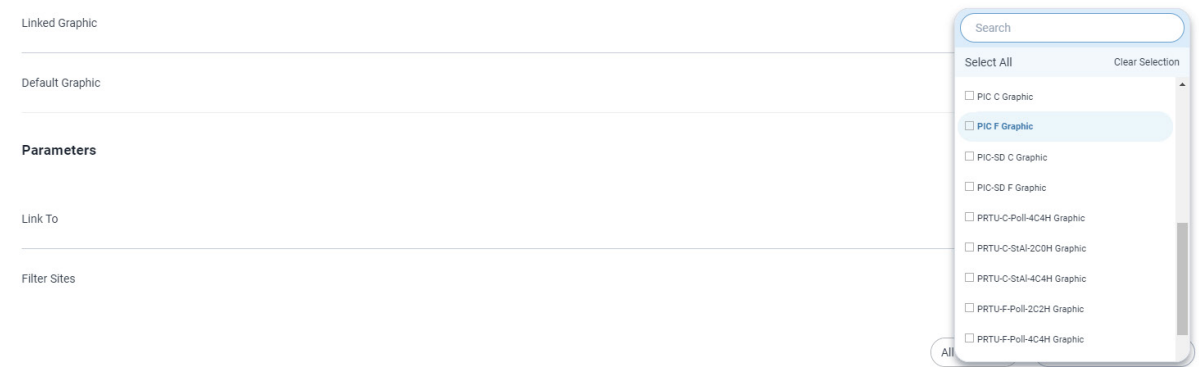

5. Under Default Graphic select wether you would like the default to be the summary page (a hart of the room temperature) or a graphic based summary.

6. Select **Next** at the top under the name of your Graphic when you've selected your paramaters.

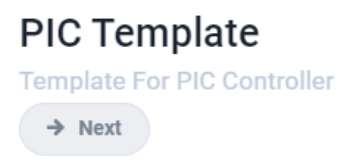

Ø

## CLOUD SETUP

#### 7. A new field will appear called Parameters will appear at the bottom. Select the drop down and select Equipment.

#### Parameters

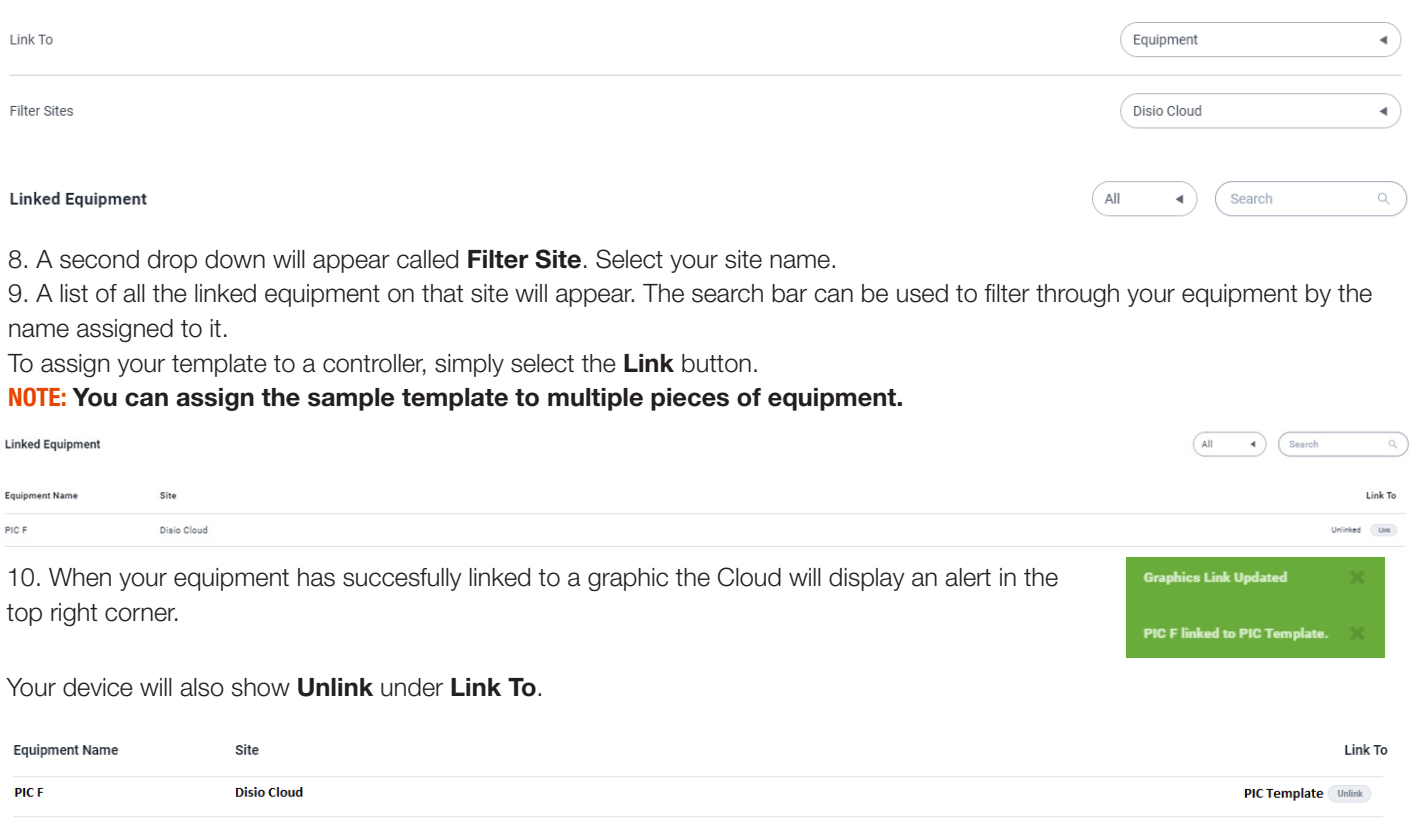

### CLOUD SETUP

#### Account Managment

Mutiple user accounts with seperate access levels can be configured in the Disio Cloud. Contact information, such as an email address in a users account will be used to send allerts and reports when assigned to a specified user.

1. To create a new account, select the + Add New button just below Account Managment.

2. This will create a new user field. Enter the credentials of the new user and select **Save** to apply changes.

### **Account Management** ★

NOTE: Passwords must contain UPPER case, lower case and numbers.

#### USER ACCOUNT SETTINGS  $\blacktriangledown$

#### John Disio hnd@disio io **IXI Save**

#### **User Information**

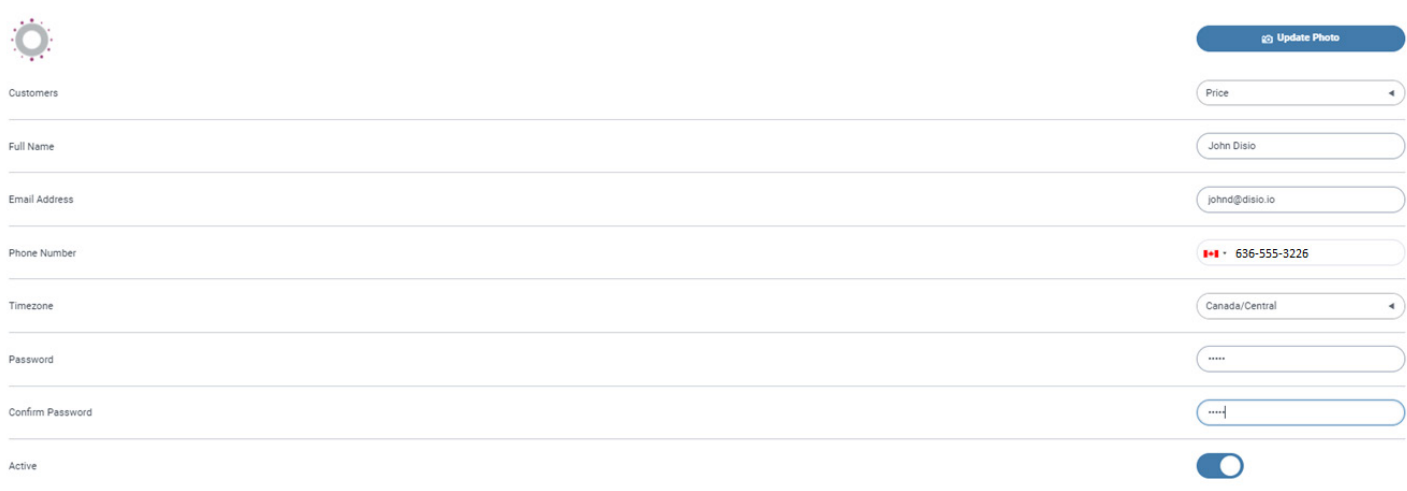

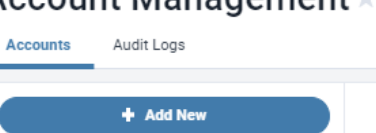

### CLOUD SETUP

#### Adding Device Templates

Price provides pre-built templates for the Disio Hub and Cloud that can be found on the www.disio.io website. The following instruction can be used to add a device template to your Hub.

1. Select the **Edit** button and click on **Import**.  $\angle$  Edit 2. An import Configuration window will appear. Click Select File.  $Add$ **Import Configuration** Replicate **Move b** Select File Import Export ⊘ Cancel **Remove** 3. You will now need to locate the Hub templates for your controller. Each Price controller has it's own pre-configued .json template.

#### NOTE: If you have downloaded your templates from the www.disio.io website, try searching your downloads folder for your downloaded templates.

4. The Import Configuration screen will now show the selected template file and allow a device name to be entered before adding it to the Hub. Select Import and the devices will begin to upload.

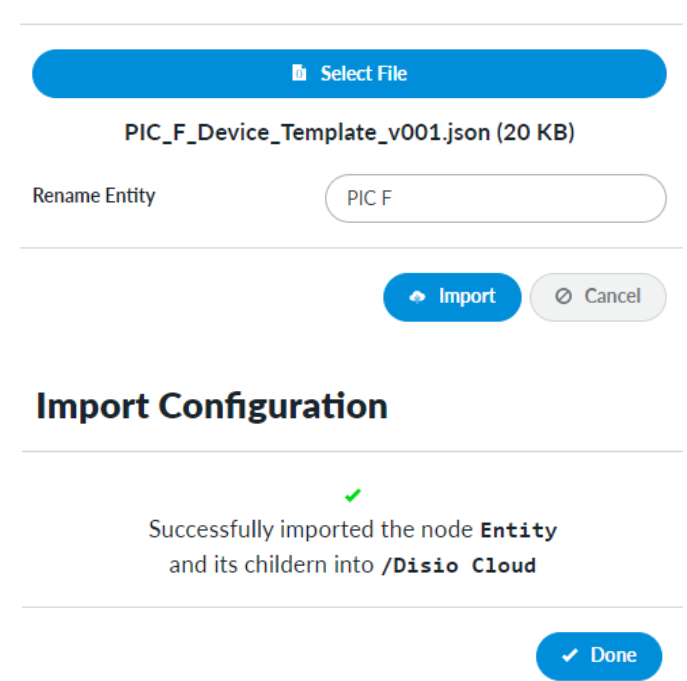

## **Import Configuration**

## CLOUD SETUP

5. Your device will now be populated in the device tree:

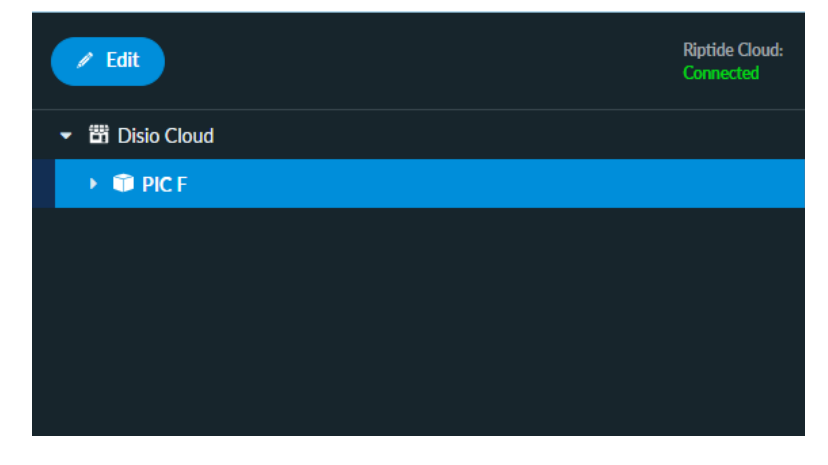

6. You will now need to configure your device. Left click on the device in the Device Tree on the left side of the screen. This will bring up the Configuration:

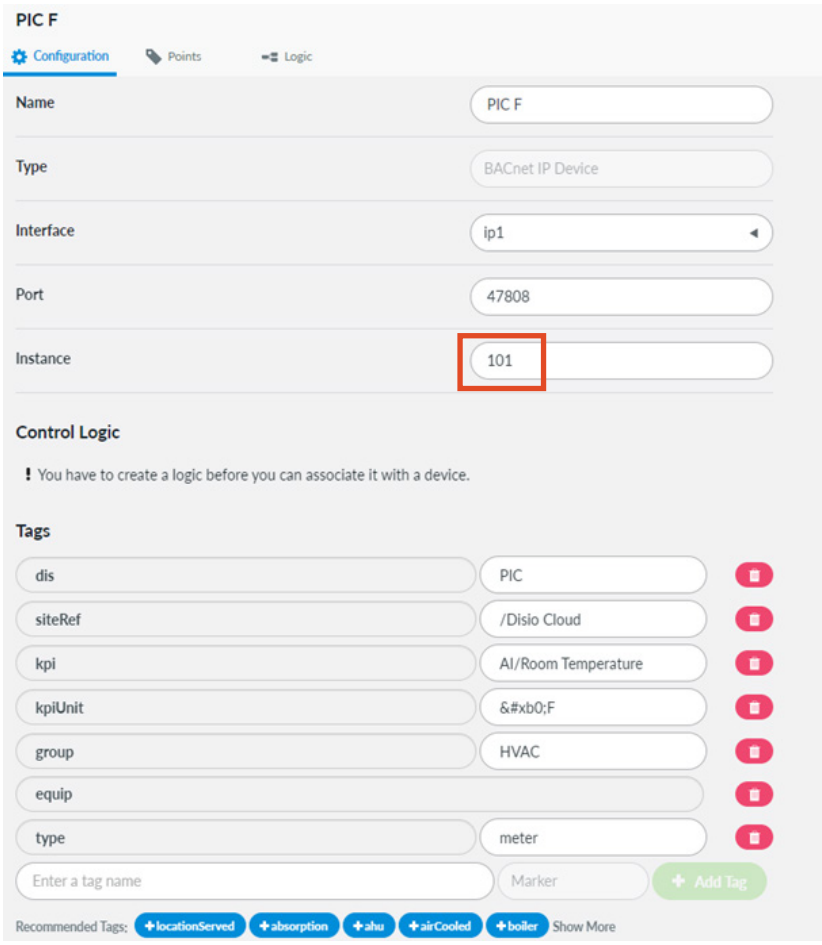

7. Adjust the Device Instance to match the address of your device. **NOTE:** You must press SAVE  $\left($  **E** save to apply these changes.

## BACNET ROUTER CONFIGURATION

### PRTU-BAC-RTR (BACnet Router Configuration)

If you want to log into the BAC Router to check any settings, you need to set your machine to a Static IP; something close to the IP address located on the front of the router, but not the same.

Type the IP address (192.168.97.299 for example) on the front of the router into a web browser, and a log in prompt will appear.

When prompted, enter the following:

- a. User Name: price
- b. Passwordr: price1999

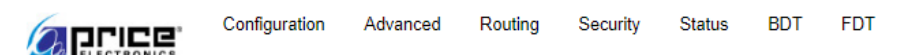

# **PRTU-BAC-RTR Configuration**

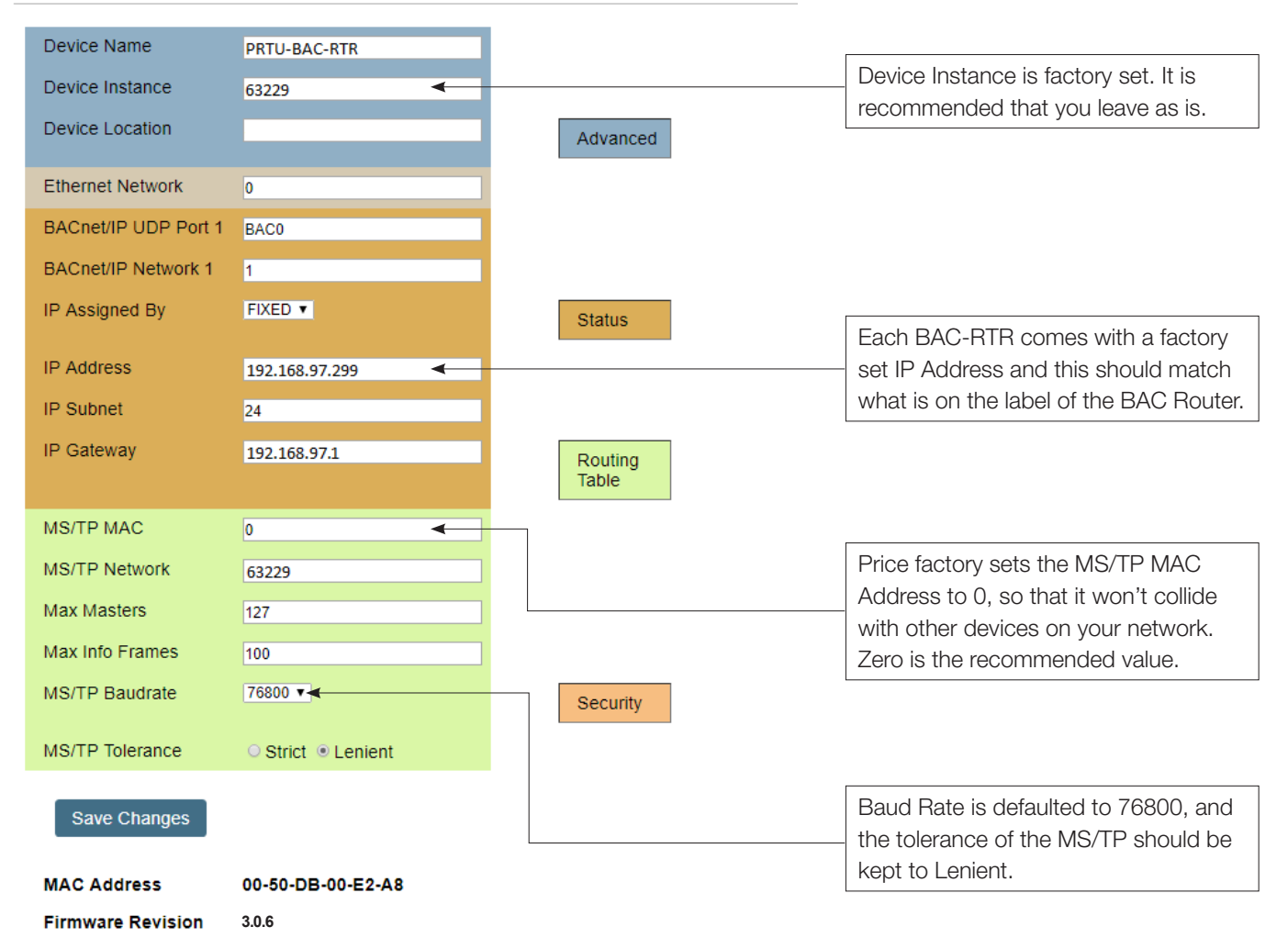

The IP address should match what is on the router itself, the MAC address should be set to 0 (zero) and the baud rate is defaulted to 76800.

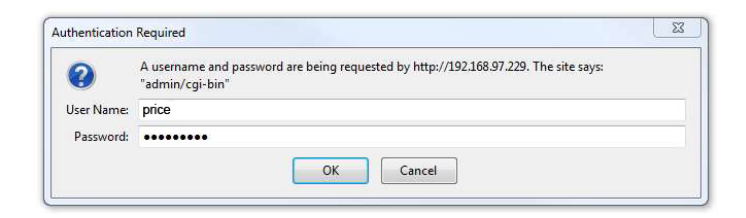

## WEB SERVER

## APPENDIX A

### Hardware Specifications

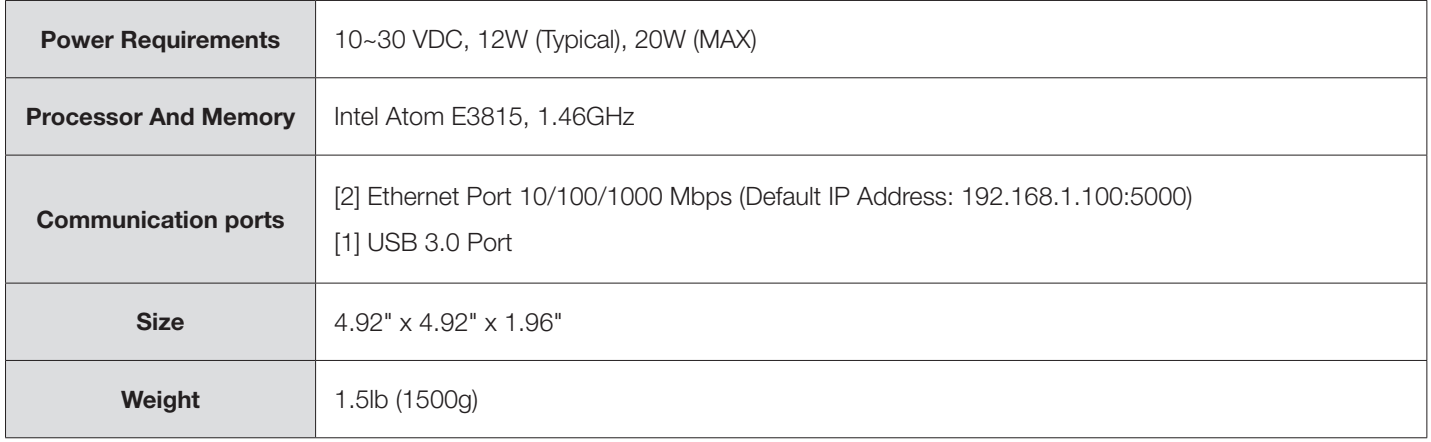

### APPENDIX B

### IT Request and Information Form

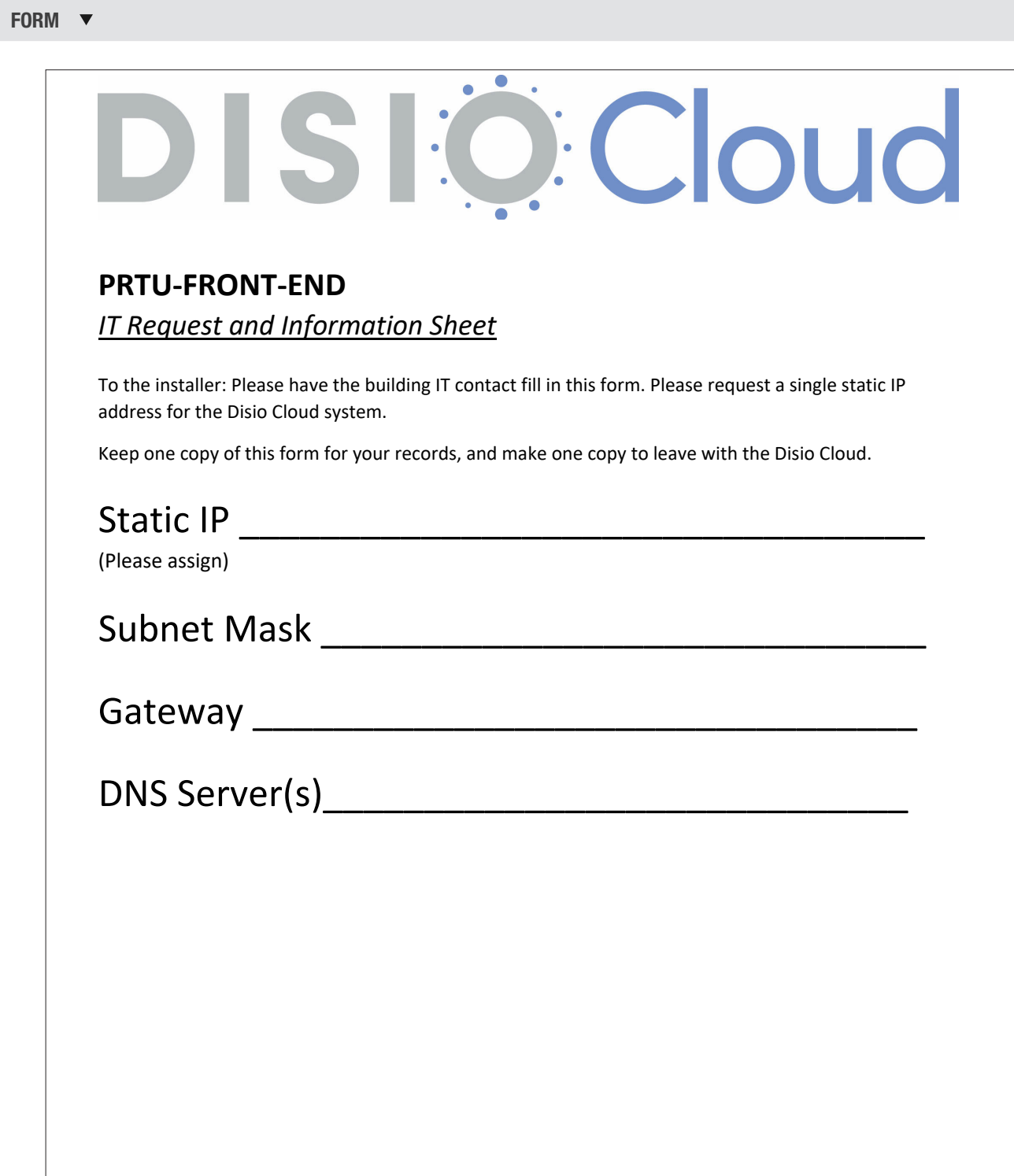

This document contains the most current product information as of this printing. For the most up-to-date product information, please go to priceindustries.com

© 2022 Price Industries Limited. All rights reserved.

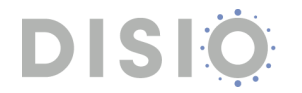